## **Moveatis 2.0 - kehitysympäristön asennusohjeet**

- Visa Nykänen, 6.6.2019

Asennusohjeet Moveatis-sovelluksen käyntiin saamiseksi virtuaalikoneella on laadittu olettaen että jatkokehityksessä halutaan käyttää edelleen Postgresql-tietokantaa, Wildfly-sovelluspalvelinta ja Virtualbox-virtuaalikoneen hallintaohjelmassa toimivaa Ubuntu-Server-virtuaalikonetta. Osa ohjeista toki pätee yleisemminkin, mutta yksityiskohdissa lienee eroja.

- 1) Asenna virtuaalikoneellesi Ubuntu-Server. Lataa Ubuntu-Server-käyttöjärjestelmä ISOkuvana ja aseta Virtualboxin tai vastaavan ohjelman asetuksista levyasemaan kyseinen kuva.
- 2) Määritä Virtualboxin asetuksista seuraavat port forwarding-säännöt (*settings->network -> advanced->port forwarding*)

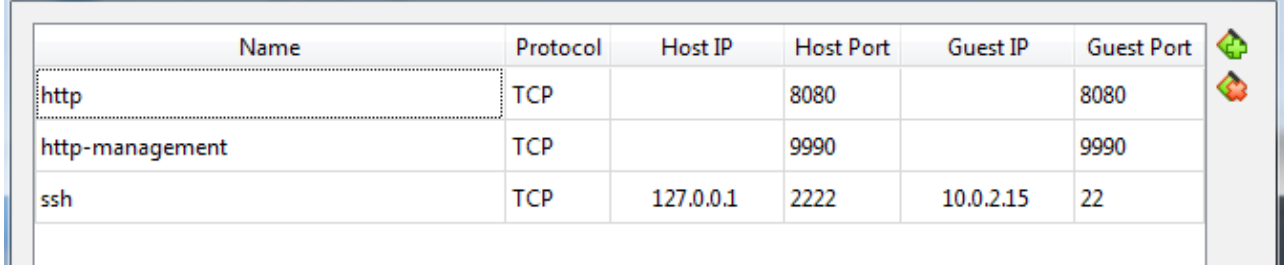

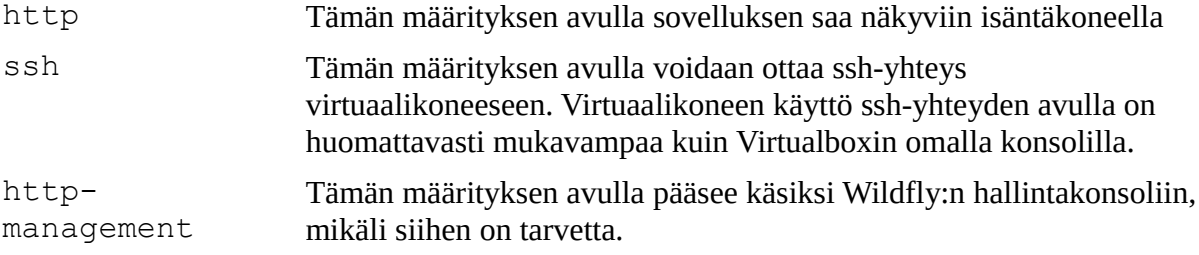

- 3) Käynnistä virtuaalikone ja ota siihen SSH-yhteys komennolla ssh -p 2222 <käyttäjänimi>@localhost Windows-isäntäkoneen tapauksessa voidaan tähän käyttää PuTTYa
- 4) Asenna Postgresql komennolla sudo apt-get install postgresql
- 5) Käynnistä Postgresql-palvelu komennolla sudo systemctl start postgresql
- 6) Ota yhteys Postgresql-palvelimeen oletuskäyttäjänä postgres komennolla sudo -u postgres psql
- 7) Myös oletuskäyttäjää postgres salasanalla postgres voi käyttää. Tarvittaessa voit kuitenkin tehdä käyttäjän Postgresql:ään komennolla CREATE USER <käyttäjänimi> WITH PASSWORD '<salasana>'
- 8) Luo tietokanta komennolla CREATE DATABASE <tietokannan nimi> WITH OWNER <käyttäjänimi>

ja poistu komennolla  $\setminus \alpha$ 

- 9) Lataa Wildfly sovelluspalvelimen tar.gz-tiedosto /tmp-kansioon komennolla sudo wget -P /tmp https://download.jboss.org/wildfly/<versionumero>/wildfly- <versionumero>.tar.gz
- 10) ja pura se kansioon /opt komennolla sudo tar -zxvf /tmp/wildfly-<versionumero>.tar.gz -C /opt
- 11) Asenna Java komennolla: sudo apt-get install openjdk-<versionumero>-jdk
- 12) Lataa Wildflyn tarvitsema Postgresql-ajuri /tmp kansioon komennolla sudo wget -P /tmp https://jdbc.postgresql.org/download/postgresql- <versionumero>.jar
- 13) Siirry kansioon /opt/<wildfly:n juurihakemisto>/bin/
- 14) Käynnistä Wildfly komennolla sudo ./standalone.sh tämän jälkeen Wildflyn aloitussivu pitäisi olla näkyvillä selaimella osoitteessa localhost:8080
- 15) Keskeytä Wildfly näppäinyhdistelmällä ctrl+z, jonka jälkeen siirrä Wildfly:n suoritus taustalle komennolla bg
- 16) Määritä Wildflyhin admin-käyttäjä komennolla ./add-user -a <käyttäjänimi> <salasana>, tällä käyttäjällä pääsee käsiksi Wildflyn hallinta-konsoliin mikäli siihen on tarvetta. Kohdat 17 - 19 voidaan suorittaa myös hallintakonsolin avulla, mutta lienee helpointa kopioida komennot tästä.
- 17) Avaa Wildflyn komentorivikonsoli ./jboss-cli.sh ja ota yhteys käynnissä olevaan Wildflyhin komennolla connect
- 18) Määritä Postgresql-ajuri komennoilla

```
module add --name=org.postgresql --resources=/tmp/postgresql-
<versionumero>.jar –-
dependencies=javax.api,javax.transaction.api
```
ja

```
/subsystem=datasources/jdbc-driver=postgresql:add(driver-
name=postgresql,driver-module-name=org.postgresql,driver-
class-name=org.postgresql.Driver)
```
19) Määritä tietokantayhteys komennolla

```
data-source add --name=MoveatisDS --driver-name=postgresql –
connection-url =jdbc:postgresql://localhost:5432/<tietokannan
nimi> --jndi-name=java:jboss/datasources/MoveatisDS --user-
name=<tietokannan omistajan käyttäjänimi> 
--password=<tietokannan omistajan salasana> --use-ccm=false
```
--max-pool-size=25 --blocking-timeout-wait-millis=5000

Sovellus ottaa tietokantayhteyden käyttöön JNDI-nimen perusteella ja oletuksena arvo on määritetty pom.xml-tiedostossa kohdassa data-source arvoksi java:jboss/datasources/MoveatisDS. Jos sitä halutaan muuttaa, pitää siis myös pom.xml päivittää vastaavaksi.

- 20) Poistu komentorivityökalusta komennolla exit
- 21) Kokoa Moveatis WAR-tiedostoksi, käyttämässi IDE:ssä Mavenin komennolla install (clean install lienee järkevä kehitystyössä). Varmista, että <moveatiksen juurihakemisto>/META-INF/resources/percistense.xml-tiedostossa on määritetty kohdan javax.persistence.schemageneration.database.action arvoksi create, muulloin tietokantaa ei luoda, eikä sovellus toimi.
- 22) Määritä virtuaalikoneen ja isäntäkoneen välille jaettu kansio (s*ettings→shared folders*) siitä kansiosta mihin WAR-tiedosto rakennetaan, Moveatiksessa oletuksena <juurihakemisto>/docker
- 23) Kopioi WAR-tiedosto jaetusta kansiosta kansioon/opt/wildfly- <versionumero>/standalone/deployments, Wildfly asettaa sen palvelimelle automaattisesti. Mikäli kaikki meni hyvin, sovellus näkyy nyt selaimella osoitteessa localhost:8080

Jos ja kun sovellusta kehittäessä on tarpeen testata sähköpostitoiminnallisuutta pitää käyttää dummy-smtp-palvelinta. Moveatis- ja Moveo-projektit käyttivät FakeSMTP:tä joka löytyy githubista

- 1) Lataa palvelin komennolla wget [http://nilhcem.github.com/FakeSMTP/downloads/fakeSMTP](http://nilhcem.github.com/FakeSMTP/downloads/fakeSMTP-latest.zip)[latest.zip](http://nilhcem.github.com/FakeSMTP/downloads/fakeSMTP-latest.zip)
- 2) Pura palvelin komennolla unzip fakeSMTP-latest.zip
- 3) Käynnistä palvelin komennolla java -jar /opt/fakeSMTP-2.0.jar -b -s -o /opt/mails

Sovelluksen lähettämät sähköpostit löytyvät nyt /opt/mails-kansiosta .eml-tiedostoina.